Are you having trouble seeing the tiles on your home page? Follow these steps:

• After logging in, click the **Profile button (silhouette)** on the lower left side menu

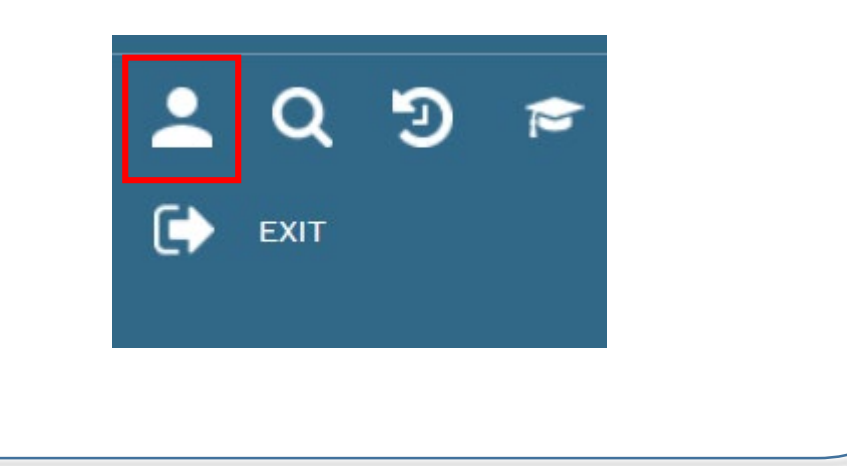

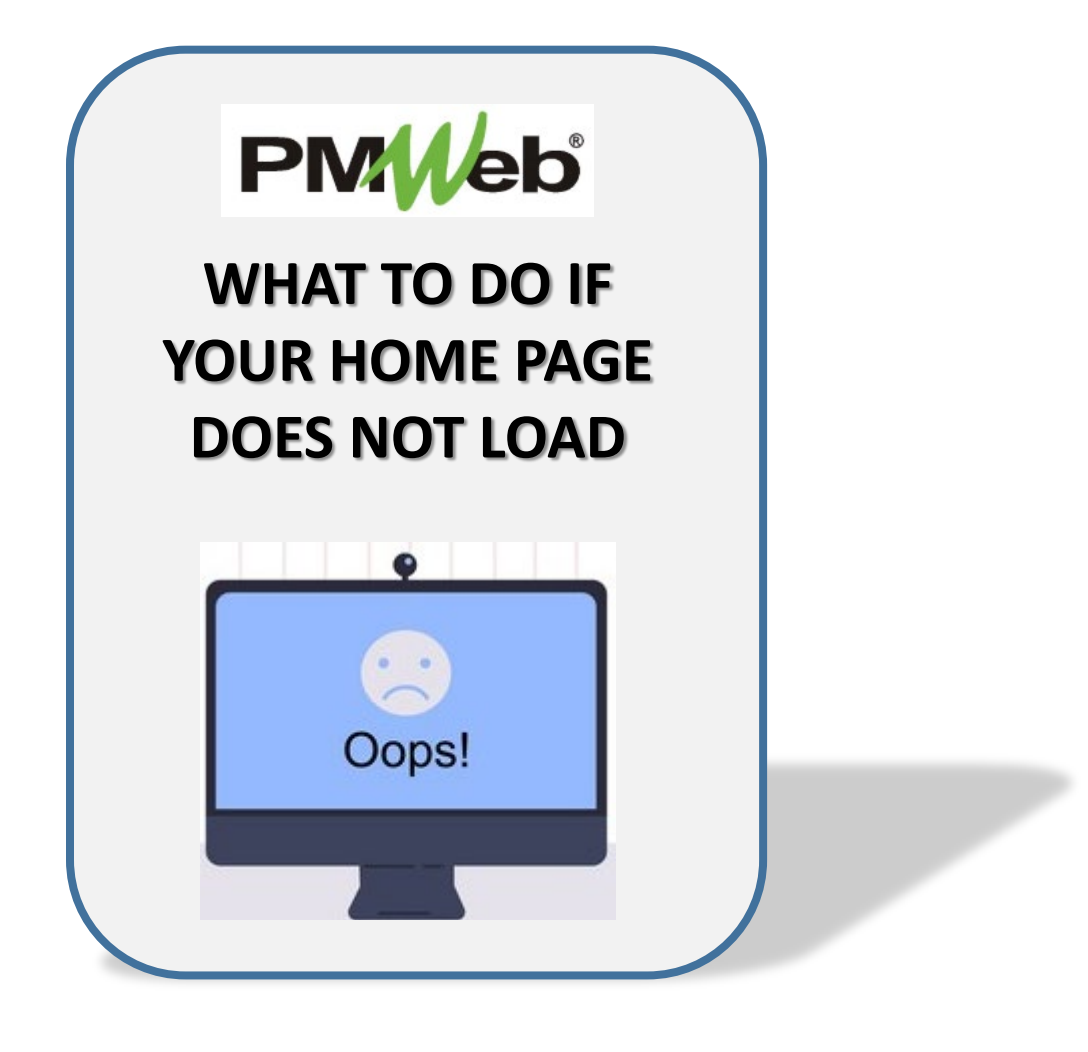

- Click the **Home Page Settings tab**
- Click **Controls** in the list
- Click the **circle with the three dots** on that line, the **Configure Controls Tab** displays. Click the desired checkboxes in the **Show** column, and click the **Save icon** when completed
- Click the **Save icon** to exit the Profile menu

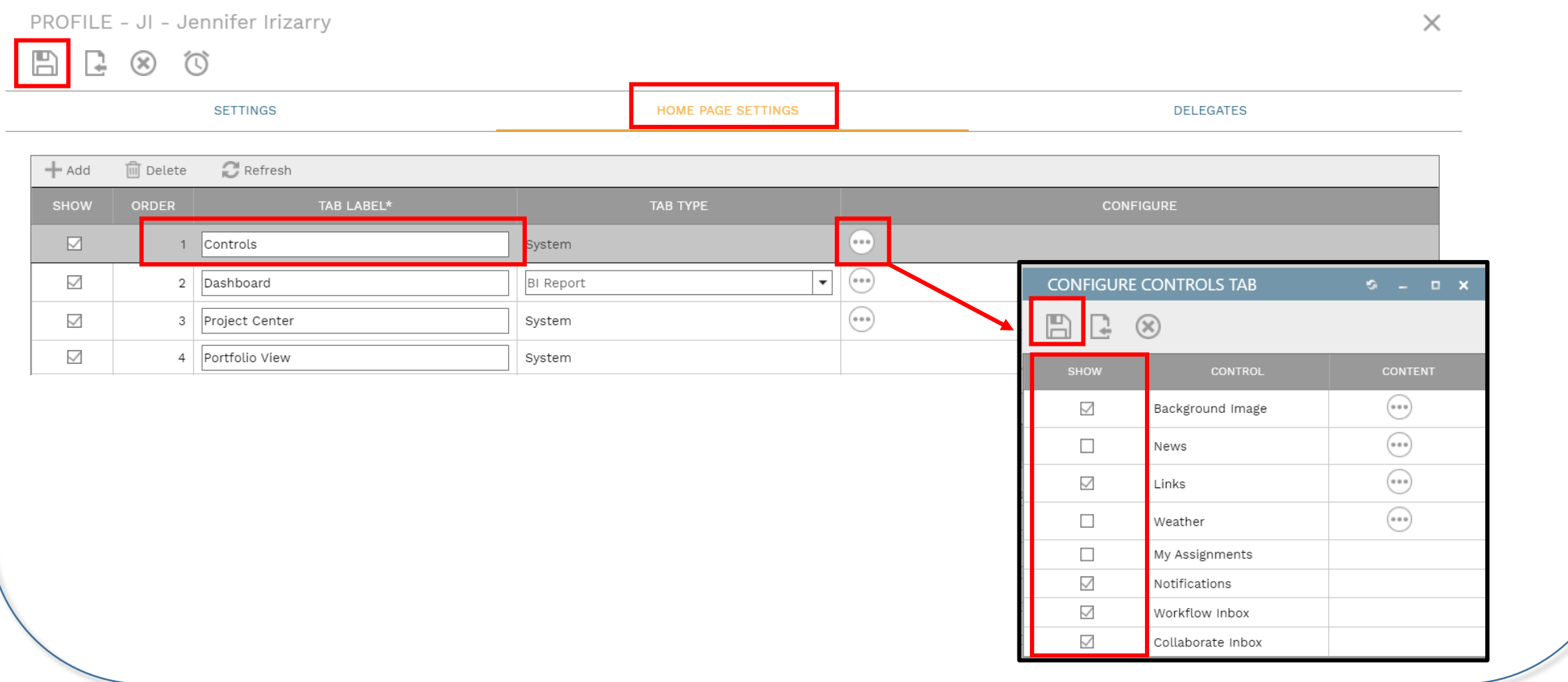